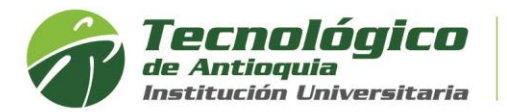

## **Créditos Pendientes**

También es conocido como reajuste, donde se solicita registrar los créditos y/o grupos que por alguna razón quedaron pendientes, es común que se presente esta situación por no encontrar programación. Solo tiene derecho de respuesta los que pagan la matricula, ya que está en calidad de estudiante. **Tenga presente que no es un cambio de horario.**

- 1. Se recomienda ingresar al navegador de Google Chrome **et al Se** en el siguiente link: <https://campus.tdea.edu.co/>**.** Se puede usar otro tipo de navegadores.
- 2. Debe ingresar el usuario y contraseña autorizada desde el momento de la admisión, si no lo recuerda dar clic en "Recuperar Contraseña".

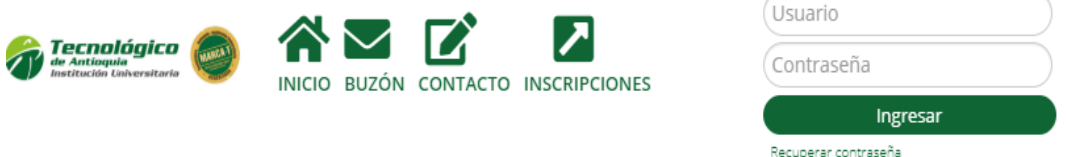

3. Ingrese al menú de Servicios, luego Atención/Atención:

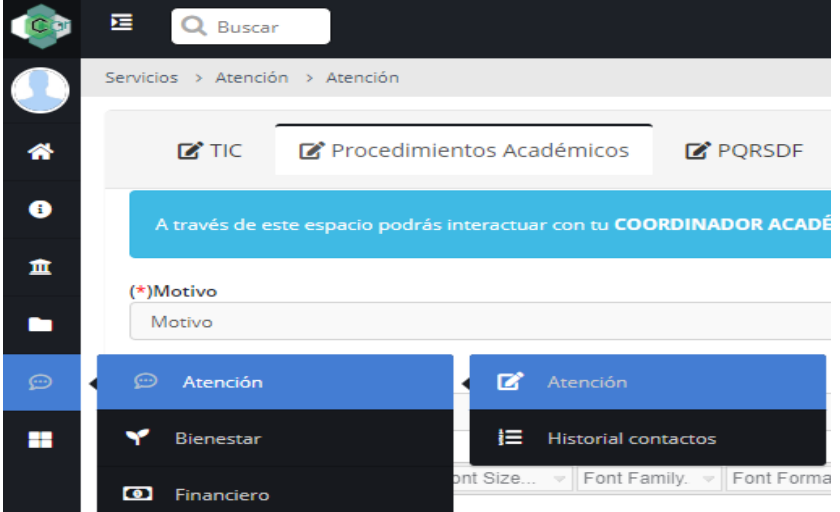

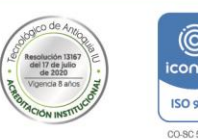

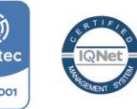

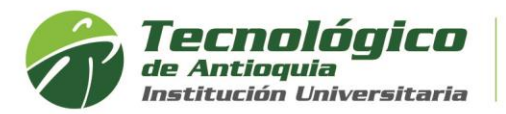

4. Seleccione la pestaña de "Procedimientos Académicos", para este tipo de solicitudes en el Motivo, elija **REAJUSTE,** seleccione en la dependencia el programa al que pertence, describa el asunto, el detalle del requerimiento y adjuntar el soporte si aplica

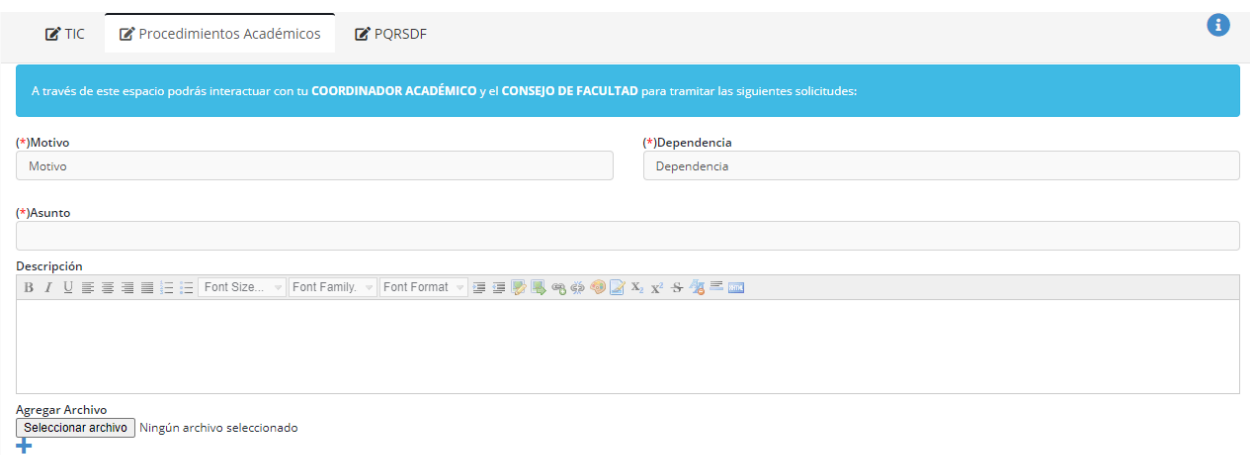

- 5. Para finalizar oprima el botón enviar, y tenga presente las fechas publicadas en la guía de los estudiantes antiguos o las recomendaciones para los estudiantes nuevos, donde los coordinadores autorizados necesita un plazo para validar y responder la solicitud. El correo que tenga registrado en campus en sus datos personales, le llegará la notificación y la respuesta.
- 6. Es posible que desde la matricula inicial usted elija menos de la mitad de los créditos y pago el 50% de los valores de matrícula. Si en esta solicitud de reajuste esta pidiendo que se complete al 100% debe tener presente de recibir o consultar una liquidación con la diferencia pendiente, respetando los requisitos mínimos del reglamento estudiantil y no es posible completarlo si presenta sanciones académicas. Ver reglamento estudiantil: Articulo 11, 18, 32 y 67
- 7. Para visualizar la factura del reajuste, debe consultar por el por el Menú Servicios, luego Financiero y Financiero.

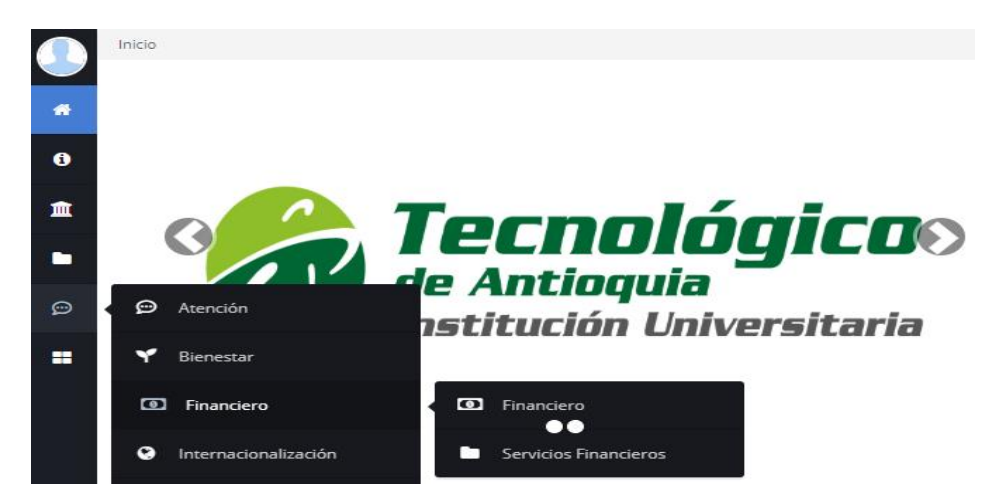

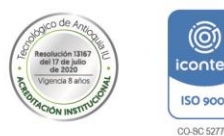

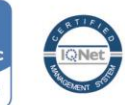

Envia

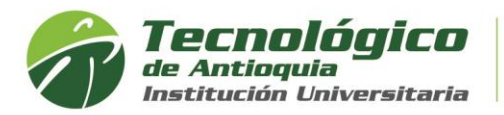

8. Aquí se habilitará la opción para pagos en Línea (PSE o tarjeta de crédito VISA o MASTERCARD) o para pagos físicos en Banco Popular o Davivienda con la liquidación de matrícula desde la impresora.

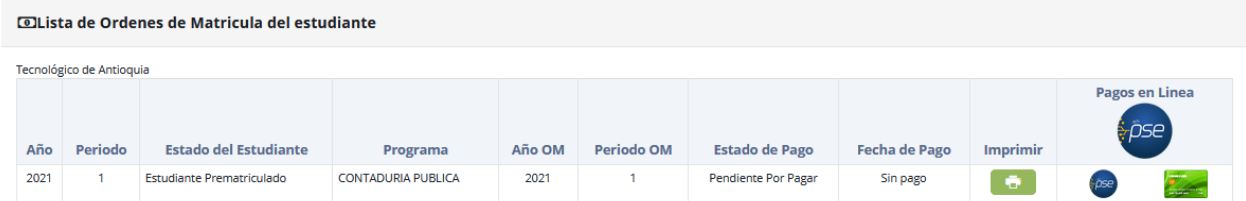

**9.** Otra opción para consultar el horario de clases después es por el menú info y luego agenda estudiante.

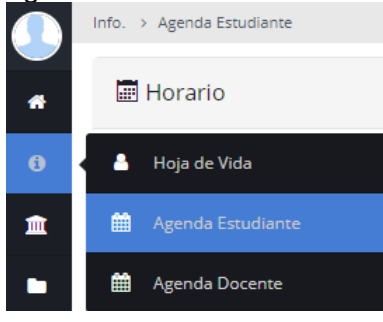

10. Se recomienda buscar el icono de la impresora **de la para visualizar el horario** definido.

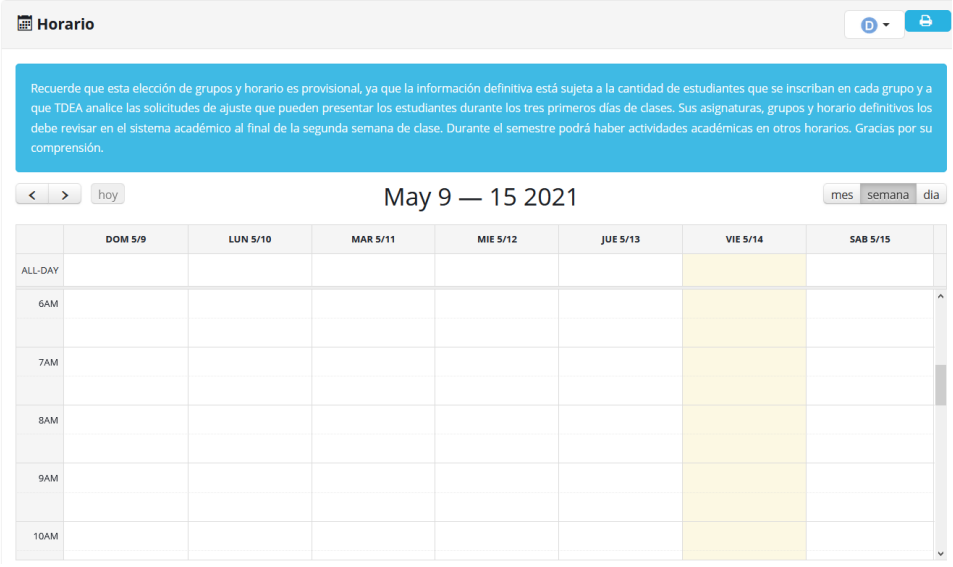

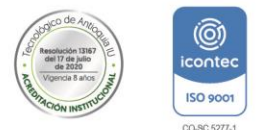

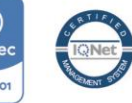

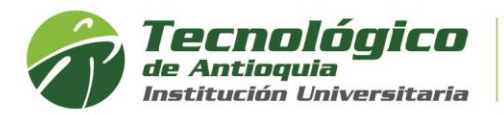

## Ejemplo de horario de clases:

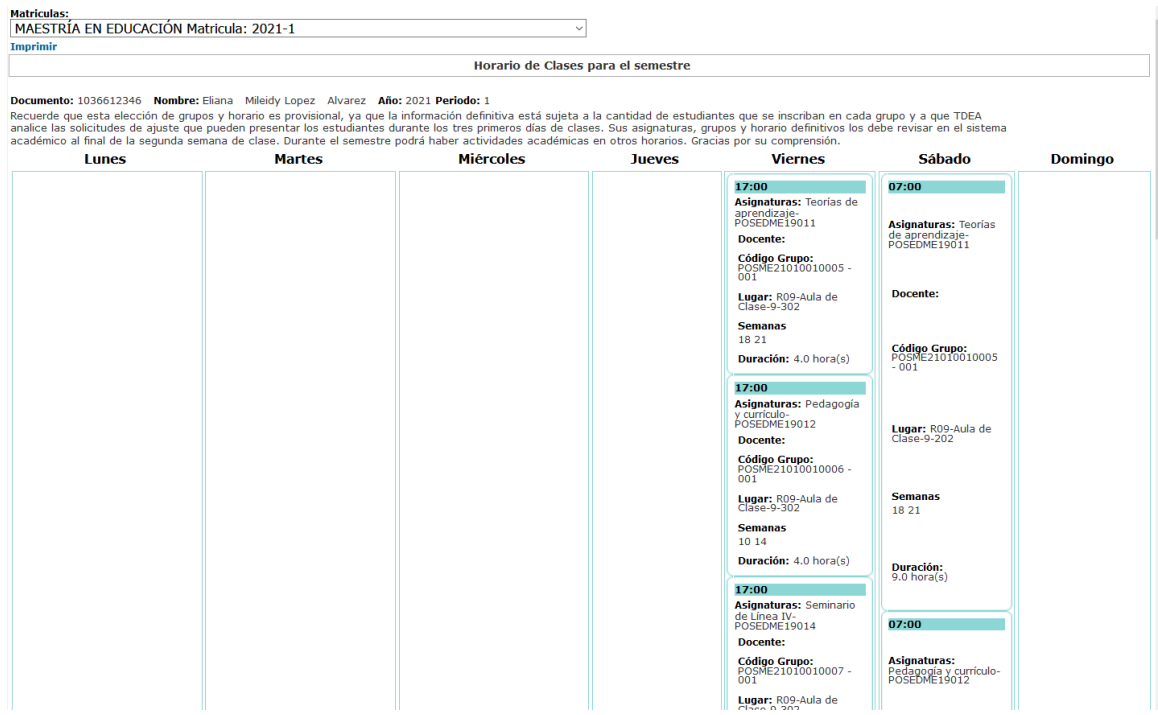

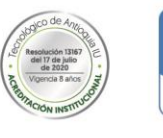

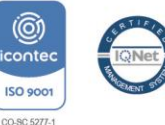